**Versión:** 

### WW **IN-GEHA Instructivo de Usuario para la Presentación de la Información Exógena de la Registraduría Nacional del Estado Civil**

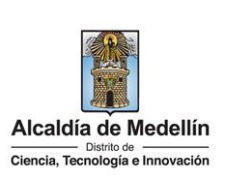

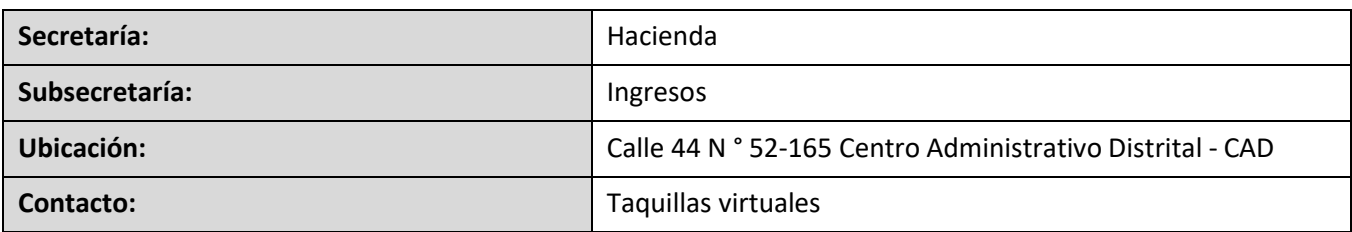

#### **Descripción (En que consiste):**

Este documento describe los pasos para presentar la información exógena la Registraduría Nacional del Estado Civil al Distrito Especial de Ciencia, Tecnología e Innovación de Medellín.

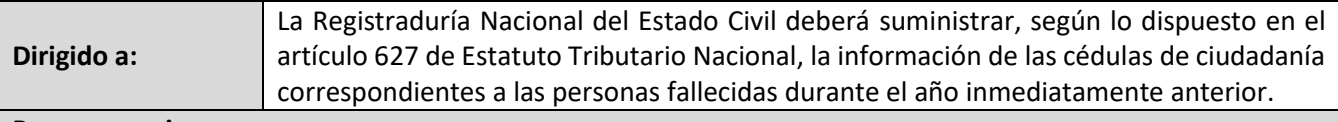

**Pasos a seguir:** 

### 1. **ACCESO AL SERVICIO INFORMACIÓN EXÓGENA – REGISTRADURÍA NACIONAL DEL ESTADO CIVIL.**

Ingresa a la página web del Distrito Especial de Ciencia, Tecnología e Innovación de Medellín [https://www.medellin.gov.co](https://www.medellin.gov.co/irj/portal/medellin?NavigationTarget=contenido/789-Portal-Tributario) donde será direccionado al Portal Tributario, visualizando la sección "*Agiliza tus trámites*". Posteriormente, debe seleccionar la opción "*Información Exógena*".

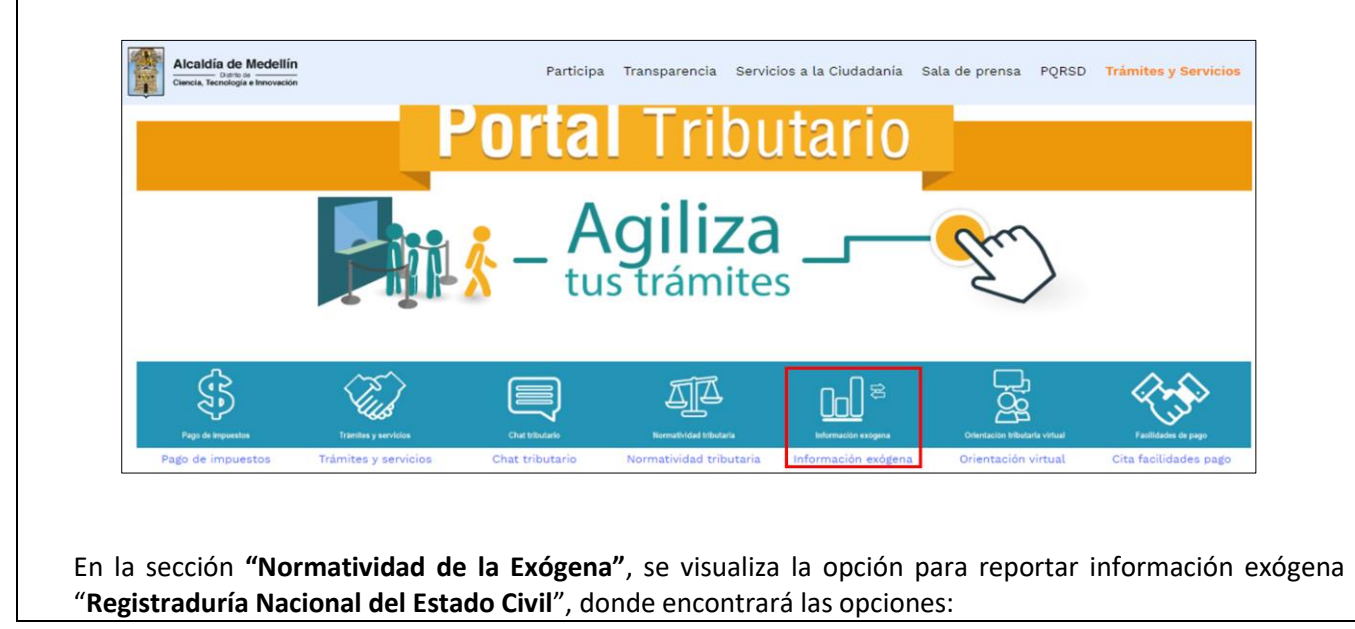

IN-GEHA-WW, Versión

**Versión:** 

### WW **IN-GEHA Instructivo de Usuario para la Presentación de la Información Exógena de la Registraduría Nacional del Estado Civil**

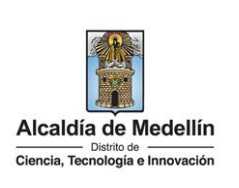

#### Normatividad de la exógena A continuación, encontrará los manuales e instructivos según el tema. Al ingresar a cada enlace podrá cargar su información exógena A continuación, encontrar los mandales e instructuros seguirentenas. A inglesar a cada entre pouta carg<br>Información de las Sociedades Fiduciarias respecto al Impuesto Predial Unificado. Descarga aguí el instructivo de Fiducias Impuesto Predial Descarga aquí la *estructura* Tipo 01-Información Fideicomiso Descarga aquí la *estructura* Tipo 02-Información Fideicomitente Descarga aquí la *estructura* Tipo 03-Información Beneficiario · Información que deben reportar las Sociedades Fiduciarias Industria y Comercio. Descarga aquí el instructivo de Fiducias Industria y Comercio Descarga aquí la *estructura* Tipo 01-Información Fideicomiso Descarga aquí la *estructura* Tipo 02-Información Fideicomitente Descarga aquí la *estructura* Tipo 03-Información Beneficiario · Información de compras de bienes y/o servicios Descarga aquí el instructivo Compras Bienes y Servicios

En la parte inferior de la sección **"Registraduría Nacional del Estado Civil"**, debe hacer clic en la opción **"estructura"**, para descargar la plantilla de Excel, y también, en **"instructivo"** que es la base para el diligenciamiento de la información.

### **2. DILIGENCIAMIENTO DE LA INFORMACIÓN**

Descarga aquí la *estructura* Compras Bienes y/o Servicios

Diligencie la información correspondiente. Para ello, utilice el archivo de Excel dispuesto en el portal, en donde encontrará cinco (5) campos distribuidos en la hoja "**Art 16 Registraduría**". A continuación, se presenta un ejemplo de diligenciamiento de la información:

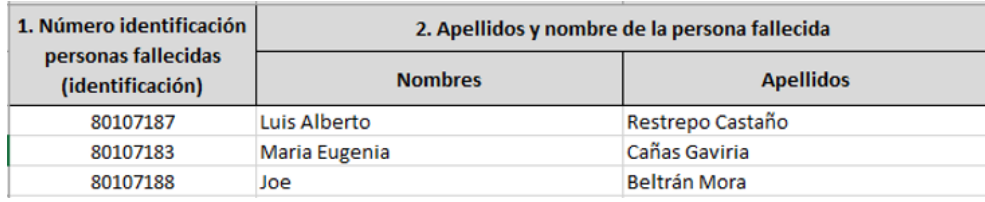

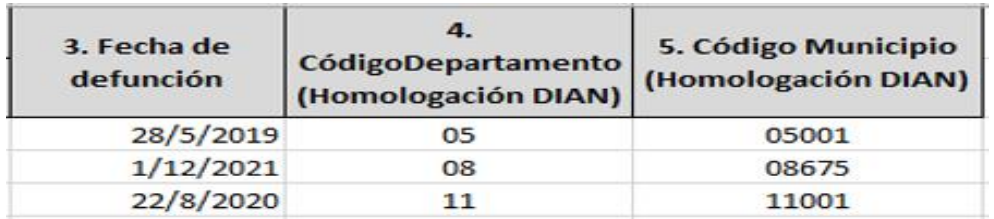

- 1. "**Número Documento Identificación**", digite el Número identificación con máximo 11 dígitos, sin puntos ni comas.
- 2. En el campo "**Apellidos y Nombre de la Persona Fallecida**", diligencia conforme a los siguientes parámetros:

La impresión o copia magnética de este documento se considera "**COPIA NO CONTROLADA**". Sólo se garantiza la actualización de esta documentación en el sitio ISOLUCIÓN Alcaldía de Medellín.

**Versión:** 

### WW **IN-GEHA Instructivo de Usuario para la Presentación de la Información Exógena de la Registraduría Nacional del Estado Civil**

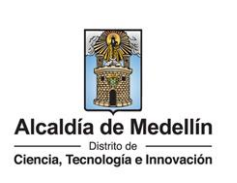

- **Nombres**: corresponde a los nombre de la persona fallecida y debe contener un máximo de 60 caracteres.
- **Apellidos**: corresponde a los apellidos de la persona fallecida y debe contener un máximo de 30 caracteres.
- 3. "**Fecha Defunción**" campo obligatorio, debe digitarse en el formato AAAA/MM/DD.
- 4. En el campo **"Código de Departamento (Homologación DANE)"**, digite el código del departamento de Colombia al cual corresponde la dirección de notificación del tercero. Este campo es un registro numérico con máximo de 2 dígitos. Validar conforme al listado de departamentos según el origen de datos del DANE, el cual puede visualizar en el siguiente enlace:

**Clasificación departamentos:**

<https://www.fopep.gov.co/wp-content/uploads/2019/02/Tabla-C%C3%B3digos-Dane.pdf>

5. En el campo **"Código Municipio (Homologación DANE**)**"**, digite el código del municipio o distrito de Colombia al cual corresponde la dirección de notificación del propietario. Registro numérico con máximo de 5 dígitos. Este código debe acumular el código del departamento:

#### **Clasificación Municipios:**

<https://www.fopep.gov.co/wp-content/uploads/2019/02/Tabla-C%C3%B3digos-Dane.pdf>

### **3. CARGUE DE LA INFORMACIÓN EN LA PLATAFORMA WEB**

**3.1** Se hace clic sobre la opción **"Registraduría Nacional del Estado Civil"**, para reportar información exógena.

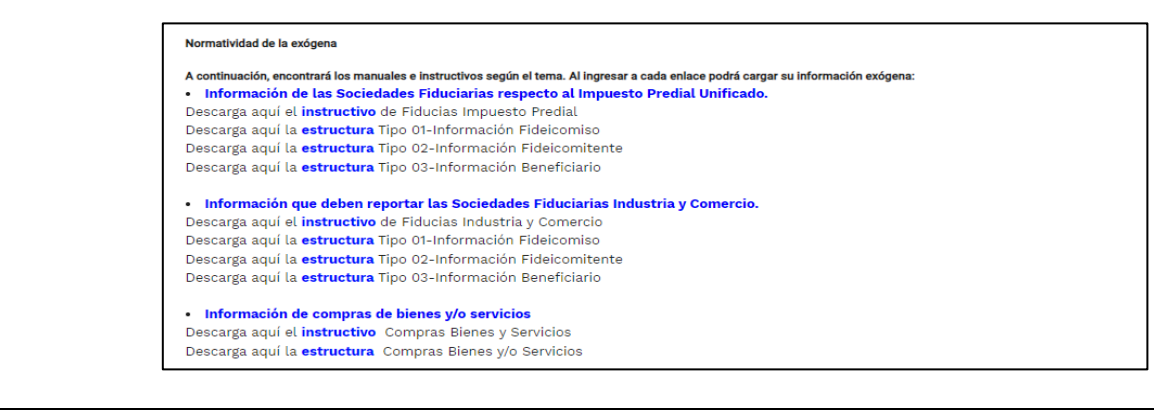

IN-GEHA-WW, Versión

**Versión:** 

# WW **IN-GEHA Instructivo de Usuario para la Presentación de la Información Exógena de la Registraduría Nacional del Estado Civil**

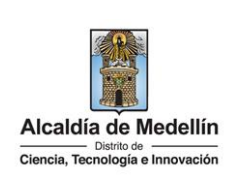

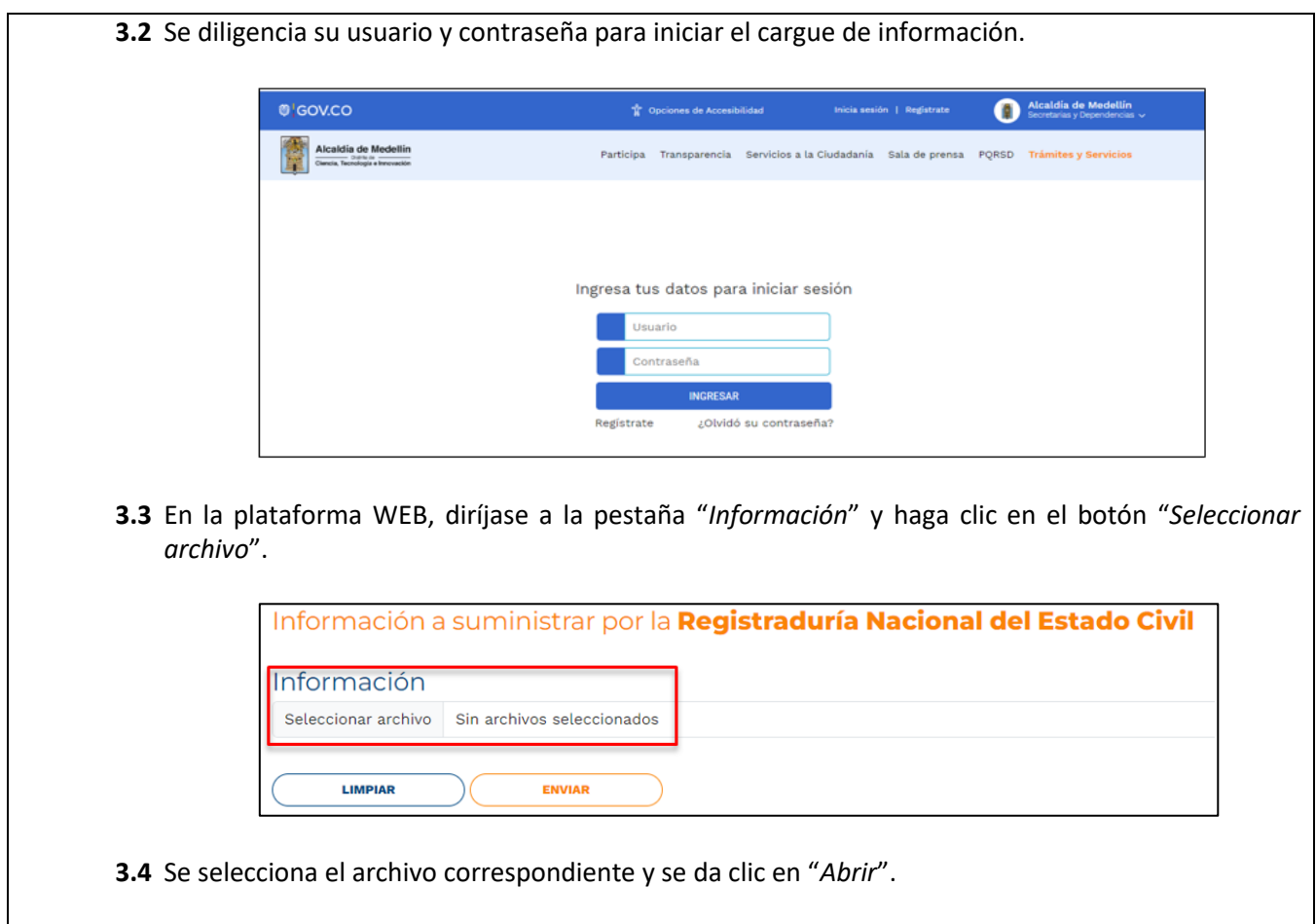

**Versión:** 

# WW **IN-GEHA Instructivo de Usuario para la Presentación de la Información Exógena de la Registraduría Nacional del Estado Civil**

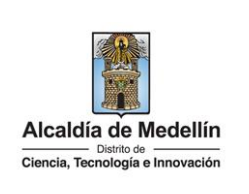

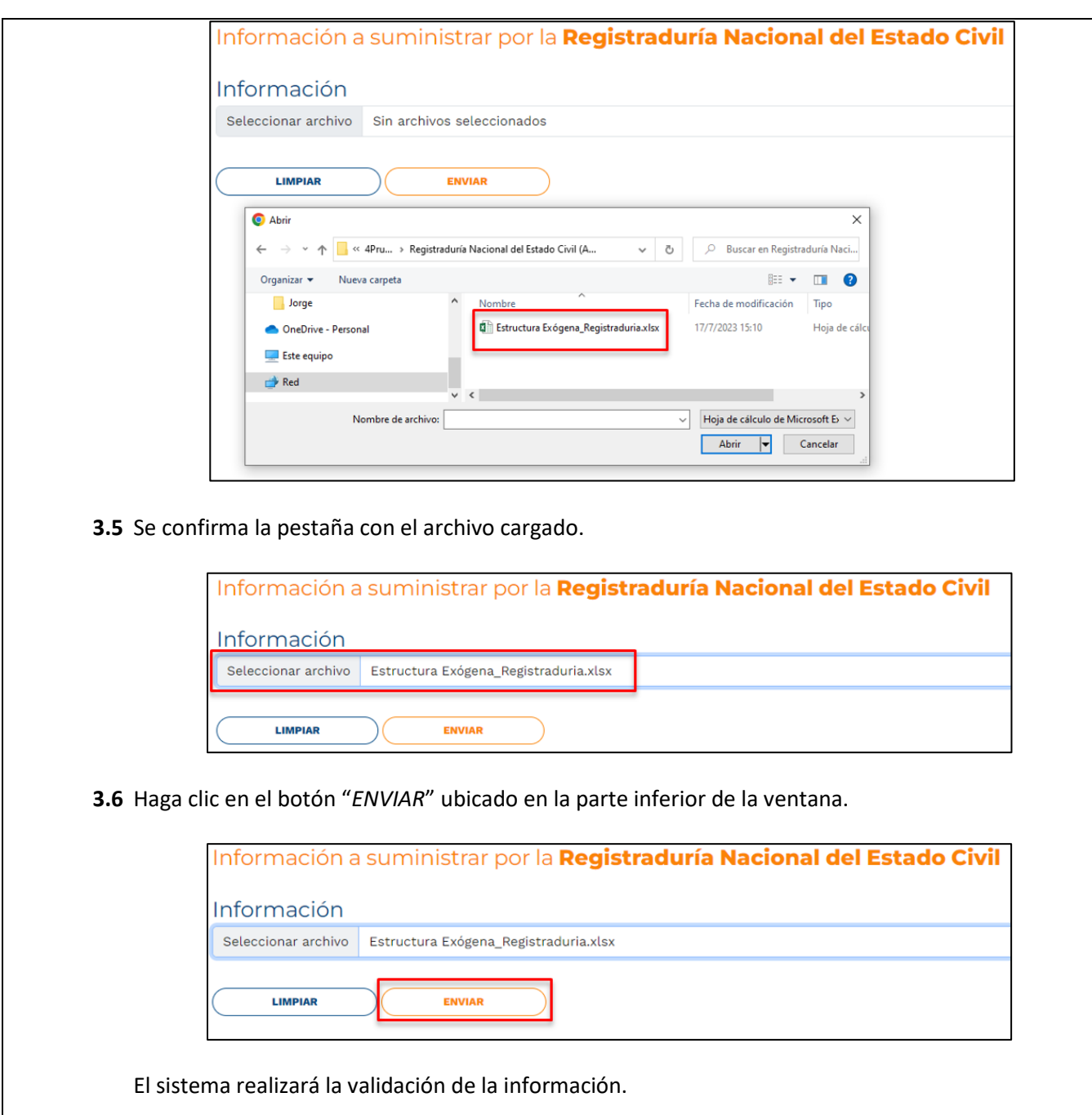

IN-GEHA-WW, Versión

**Versión:** 

# WW **IN-GEHA Instructivo de Usuario para la Presentación de la Información Exógena de la Registraduría Nacional del Estado Civil**

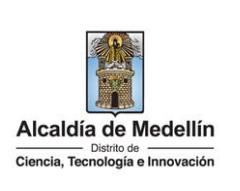

**Validación con errores**: en la validación se encuentra un mensaje "*se detectaron inconsistencias en la información*" y en la parte inferior de la pantalla se mostrará el listado de errores encontrados en el archivo "*Estructura Exógena\_Registraduría.xlsx*". Información a suministrar por la Registraduría Nacional del Estado Civil Información Seleccionar archivo Estructura Exógena\_Registraduria.xlsx se detectaron inconsistencias en la información LIMPIAR Información Registraduría Nacional del Estado Civil .<br>A4: El formato de la celda es incorrecto, debe ser numérico de min. 3 y máx. 11 digito: C4: Campo obligatorio, debe ser texto de máx. 60 caracteres D4: Campo obligatorio E4: El código departamento no es válido 4: El código municipio no es válido

Dichas correcciones se realizan en la plantilla o estructura de Excel inicialmente diligenciada. La información del error remite a las coordenadas de la celda o campo a corregir; para el caso "A4" – "C4" – "D4" – "E4", etc., vaya hasta estas ubicaciones, corrija el dato allí consignado y guarde los cambios sobre la plantilla en Excel, luego repita los pasos desde el numeral **3.3**.

Al cargar la información se valida el archivo.

Así mismo, al momento de evaluar la información, la aplicación suspende las validaciones si consigue errores en las primeras 5 filas (estas no tienen que estar consecutivas).

Una vez se corrijan los errores en la plantilla de Excel especificada, vuelva al Portal donde cargó la información anteriormente y de clic en el botón "*LIMPIAR*", para que se actualice el código. Repita los pasos desde el numeral **3.3**.

**Versión:** 

# WW **IN-GEHA Instructivo de Usuario para la Presentación de la Información Exógena de la Registraduría Nacional del Estado Civil**

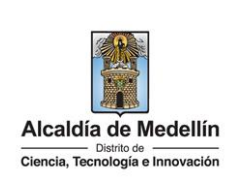

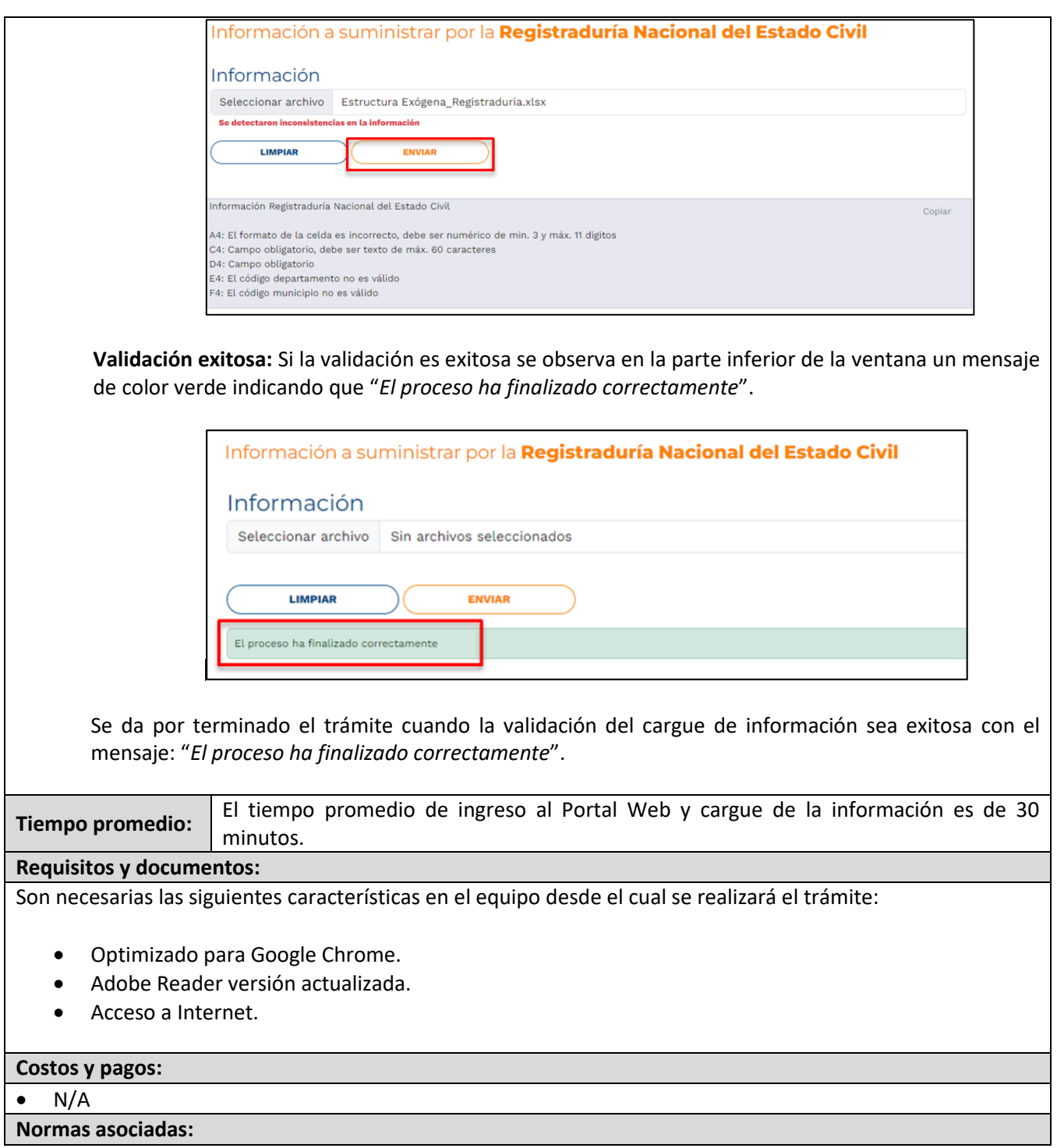

IN-GEHA-WW, Versión

**Versión:** 

### WW **IN-GEHA Instructivo de Usuario para la Presentación de la Información Exógena de la Registraduría Nacional del Estado Civil**

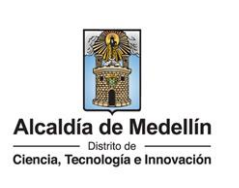

De conformidad con la Resolución 202350037010 del 10 de mayo del 2023, la entrega de la información exógena deberá realizarse hasta las fechas máximas establecidas en la misma.

#### **Recuerde que:**

La información se entrega únicamente a través del Portal Institucional del Distrito Especial de Ciencia, Tecnología e Innovación de Medellín

### **Trámites y servicios relacionados:**

 $\bullet$  N/A